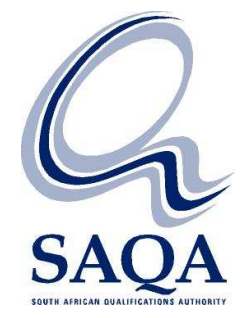

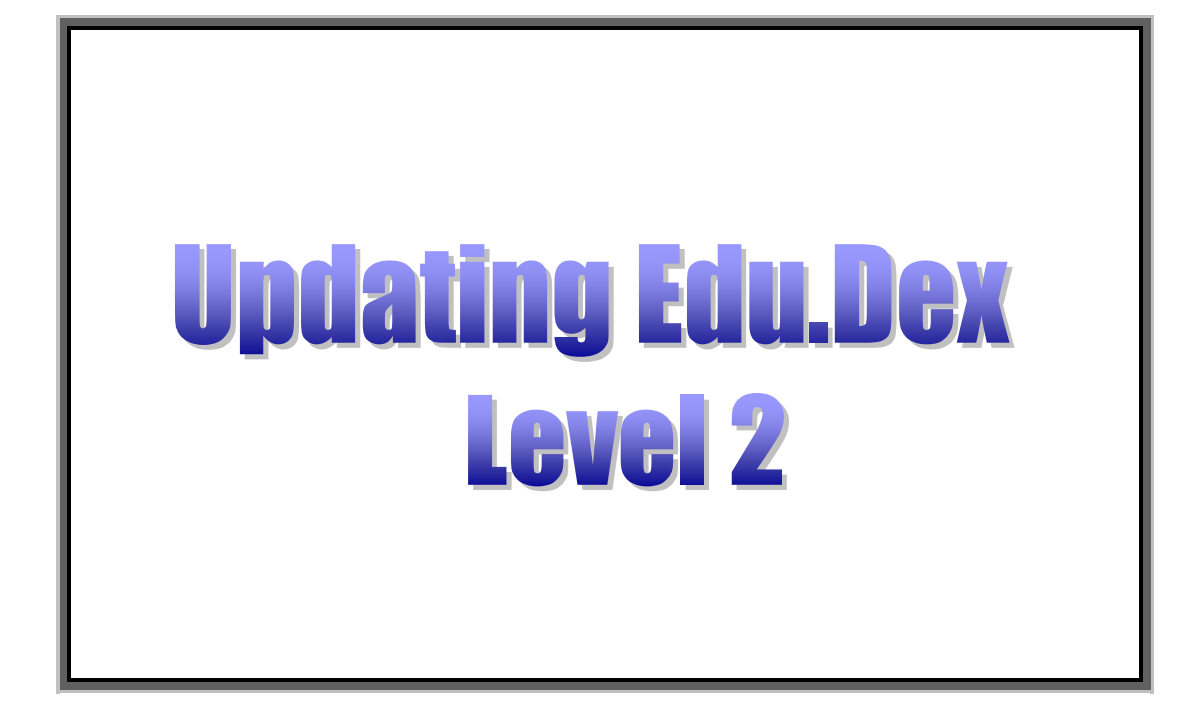

Version 2.01

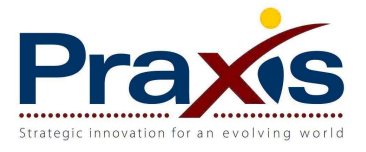

# **Table of contents**

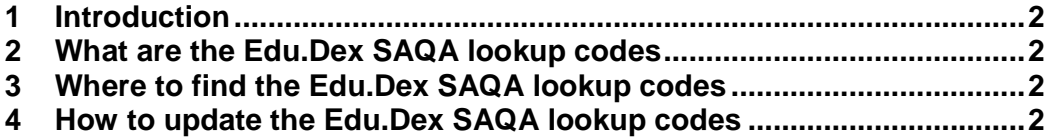

### **1 Introduction**

This document provides a step by step approach to the updating of the Edu.Dex data validation utility lookup codes as supplied by SAQA.

## **2 What are the Edu.Dex SAQA lookup codes**

The Edu.Dex data validation utility validates your data against lookup codes (for example gender codes, equity codes etc), qualification identifiers and unit standard identifiers as stored in the NLRD database. Lookup codes, qualification identifiers and unit standard identifiers are dynamic data features of the NLRD database, the Edu.Dex data validation utility must therefore be updated on a regular basis to ensure that your data is validated against the most current data values.

Please note that it is the responsibility of the ETQA to update the Edu.Dex lookup codes, qualification identifiers and unit standard identifiers prior to testing a data submission that will be sent to SAQA.

### **3 Where to find the Edu.Dex SAQA lookup codes**

The Edu.Dex SAQA lookup codes are available on the SAQA web site at http://www.saqa.org.za/nlrdinfo.asp.

### **4 How to update the Edu.Dex SAQA lookup codes**

- 1. Go to the SAQA NLRD Information website at http://www.saqa.org.za/nlrdinfo.asp and download the Edu.Dex SAQA lookup codes file (file name: Edu.Dex.Update.zip).
- 2. Copy the **Edu.Dex.Update.zip** update file into the [Installation directory]\Edu.Dex\Updates\ path. (See Screen 4.2.1).

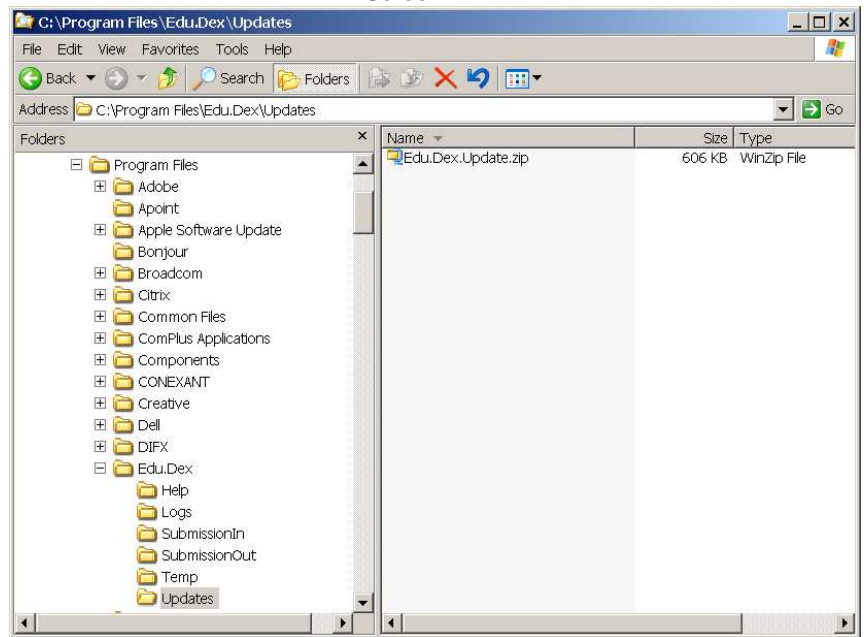

Screen 4.2.1

3. Start the Edu.Dex data validation utility (if Edu.Dex was open when you started then just close the application and start the application again). Login with your login and password. Edu.Dex will notify you that an update has been found (see Screen 4.3.1).

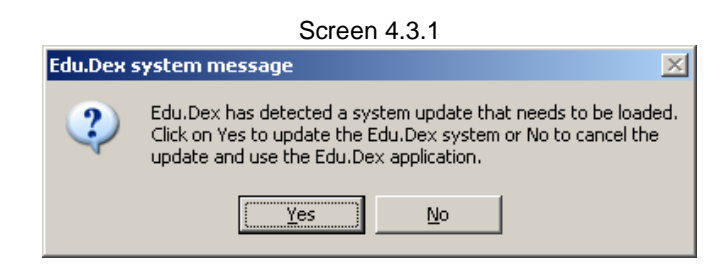

4. Click the **Yes** button to install the update. The system update screen will be displayed and the progress of the validation of the system update will start (see Screen 4.4.1).

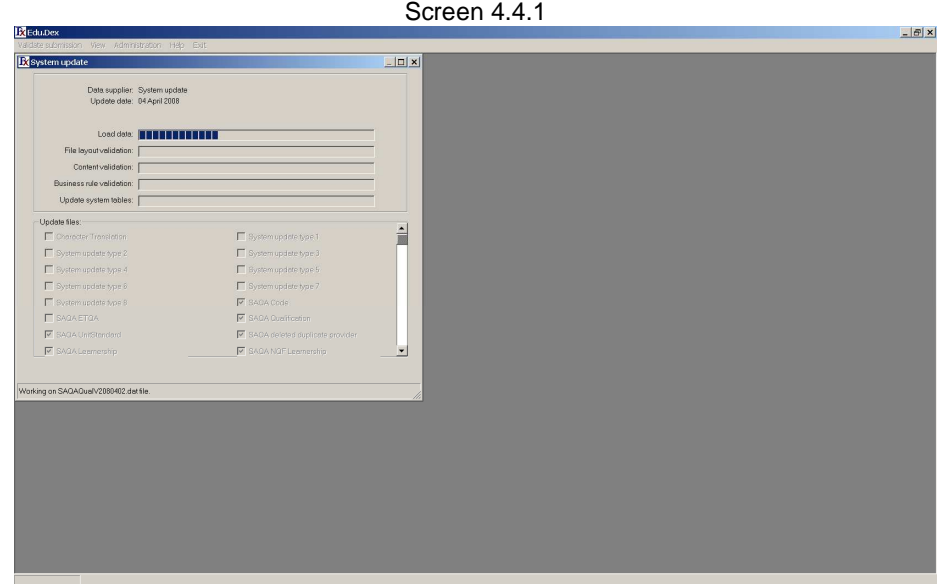

5. Edu.Dex will display a message to confirm that the system tables in Edu.Dex have been updated successfully (see Screen 4.5.1). Click on **OK** to continue.

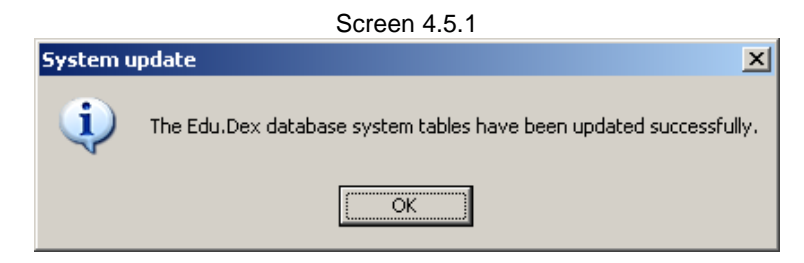

Edu.Dex will display a further message to confirm that the complete update has been successfully implemented (see Screen 4.5.2). Click on **OK** to continue.

Screen 4.5.2

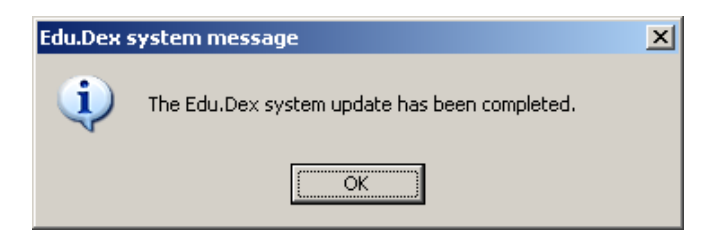

6. The Edu.Dex update is now complete and the system is now ready for further use.

Please contact the Edu.Dex technical helpdesk at **Edu.Dex@Praxis.co.za** urgently if you experience any problems implementing an Edu.Dex update.